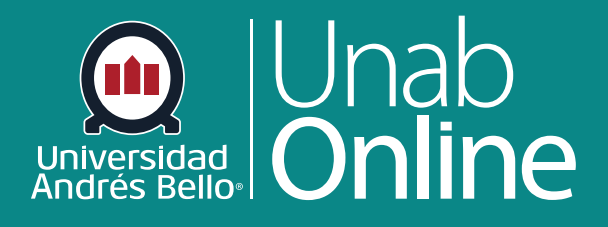

# **¿Cómo edito mi perfil en mi cuenta de usuario como estudiante?**

# DONDE TÚ VAS, TODO CAN

LA MEJOR PLATAFORMA VIRTUAL

# **¿Cómo edito mi perfil en mi cuenta de usuario como estudiante?**

# Tabla de contenido

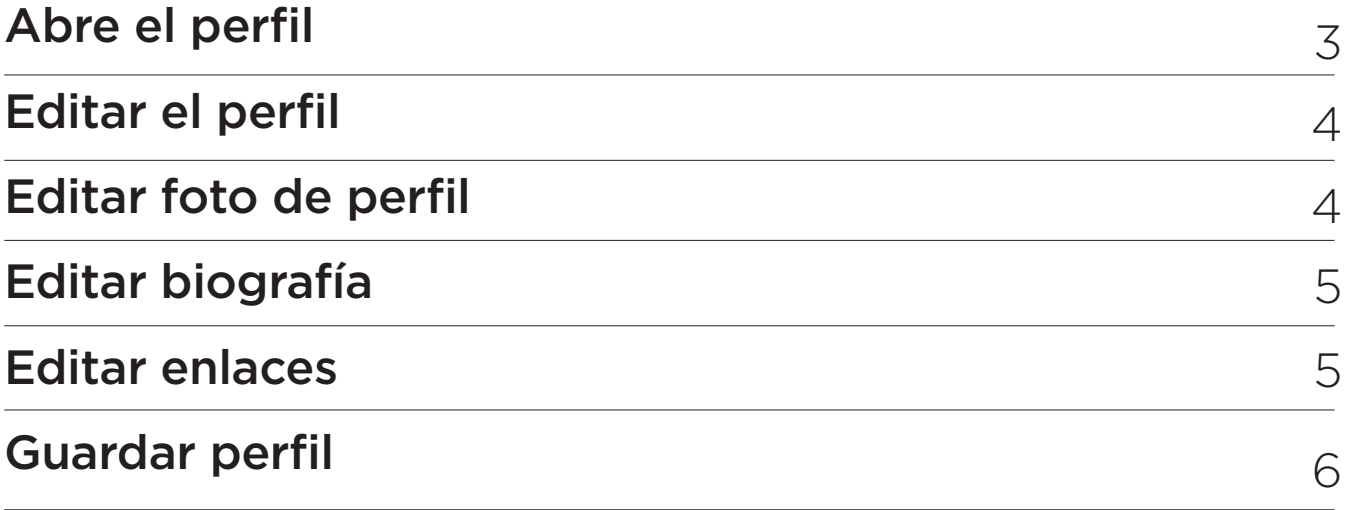

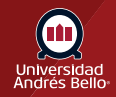

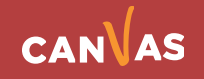

# <span id="page-2-0"></span>**Abre el perfil**

En la navegación Global, haga clic en el enlace **Cuenta** y luego haz clic en el **enlace Perfil.** 

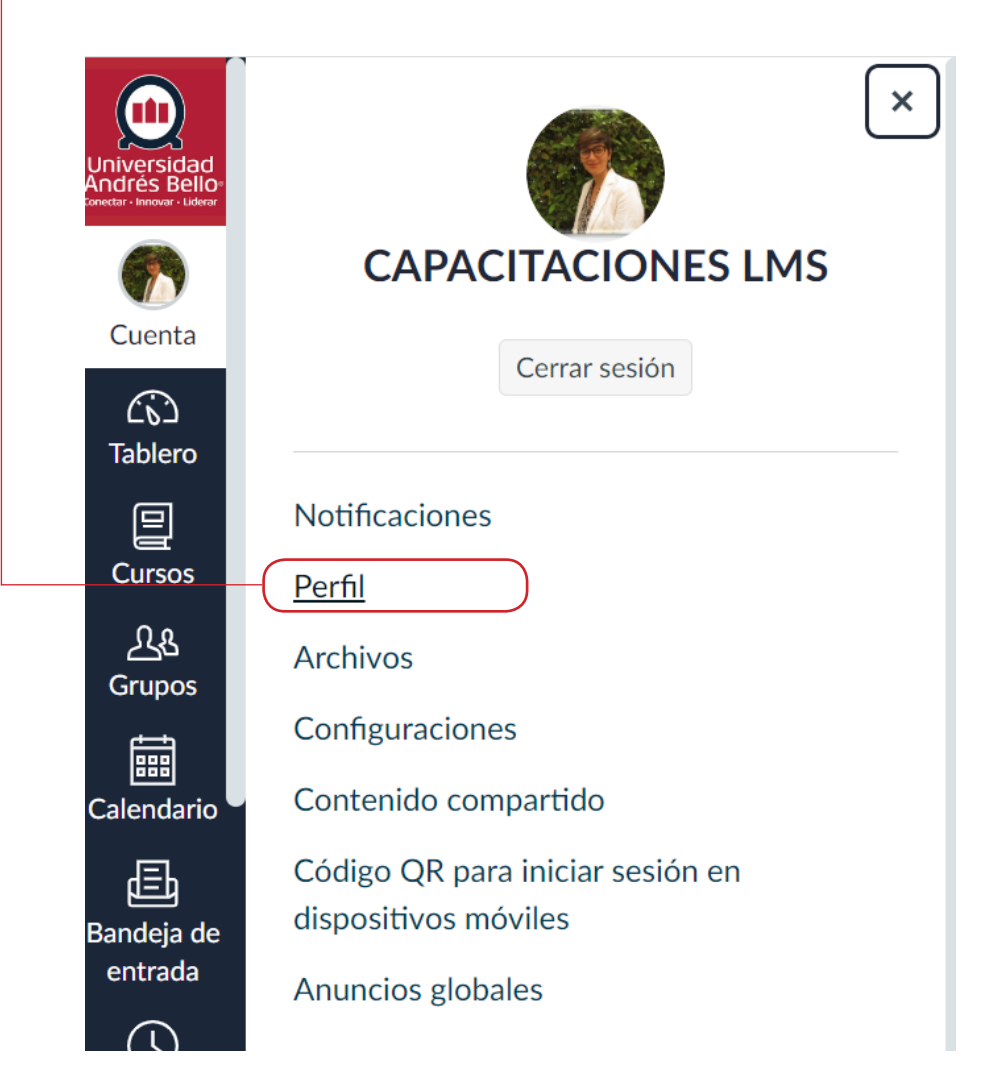

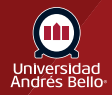

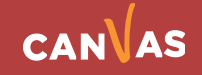

# <span id="page-3-0"></span>**Editar perfil**

**• Haz clic en el botón Editar perfil.** 

= Perfil de CAPACITACIONES LMS

#### Notificaciones

Perfil

Archivos

Configuraciones

Contenido compartido

Código QR para iniciar sesión en dispositivos móviles

Anuncios globales

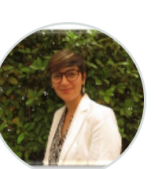

#### **CAPACITACIONES LMS**

#### Contactar

No hay servicios registrados, puede agregar algunos en la página de configuraciones

#### **Biografía**

CAPACITACIONES LMS no ha agregado una biografía

**Enlaces** 

CAPACITACIONES LMS no ha agregado vínculos

# **Editar foto de perfil**

Para subir una *imagen de perfil* haz clic en el icono de la imagen de perfil.

#### Nota:

La imagen de perfil es un permiso separado de perfiles. Si no ves un contenedor de imagen es porque tu institución no ha activado esta función.

= Perfil de CAPACITACIONES LMS

#### Notificaciones

#### Perfil

Archivos

Configuraciones

Contenido compartido

Código QR para iniciar sesión en dispositivos móviles

Anuncios globales

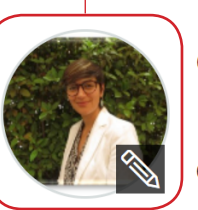

#### **CAPACITACIONES LMS**

#### Contactar

No hay servicios registrados, puede agregar algunos en la página de configuraciones

**Biografía** 

CAPACITACIONES LMS no ha agregado una biografía

**Enlaces** CAPACITACIONES LMS no ha agregado vínculos

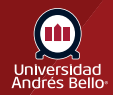

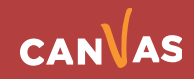

Editar el perfil

# <span id="page-4-0"></span>**Editar biografía**

Escribe tu biografía en el campo de **biografía**. Aquí puedes agregar hobbies, datos interesantes e información que quieras compartir.

#### Biografía

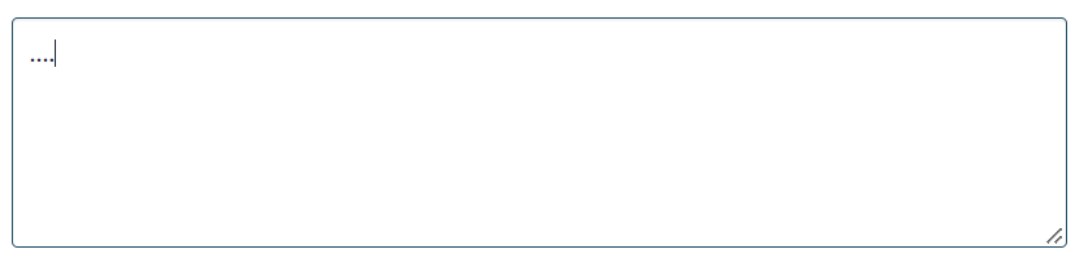

# **Editar enlaces**

Para agregar enlaces personales a tu perfil, tales como páginas personales, blogs, portafolios, ingresa el título del enlace en el campo de título **(1)**. Escribe la URL en el campo de URL **(2)**. Haz clic en el icono de eliminar para eliminar el enlace **(3)**. Haz clic en el botón Agregar otro enlace para agregar otro enlace **(4)**.

### **Enlaces**

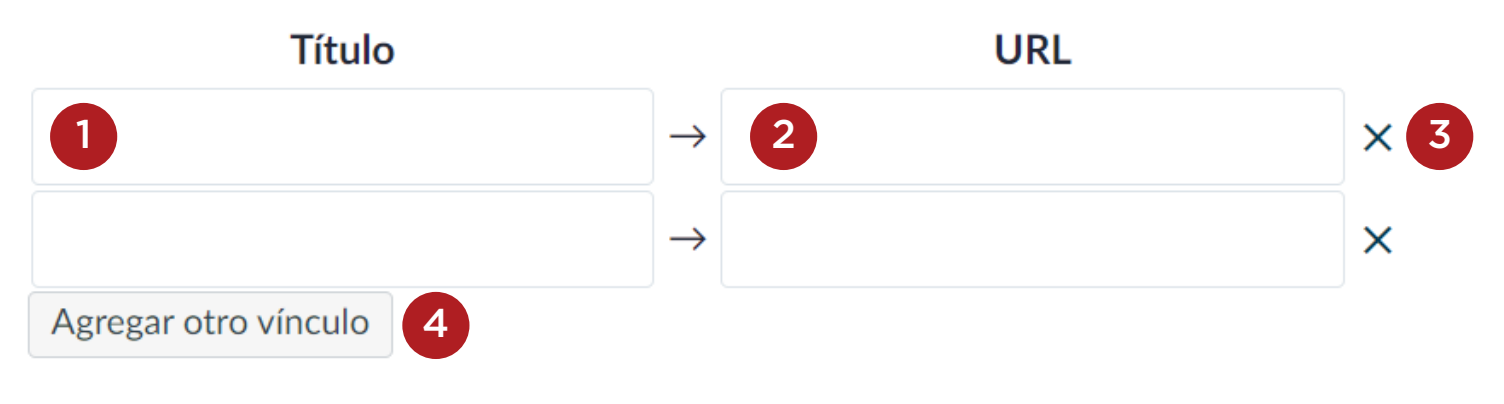

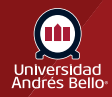

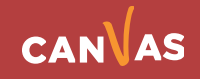

# <span id="page-5-0"></span>**Guardar perfil**

Haz clic en el botón **Guardar perfil**.

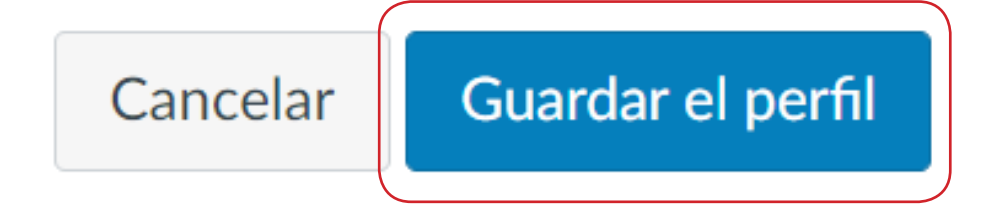

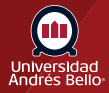

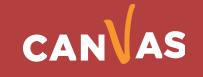